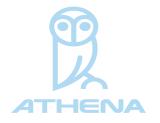

www.athena-security.com

# Setup Guide

Weapon Detection Product Item Checklist: Please ensure all items are here.

- 1) Ipad Pro
- 2) Thermal Camera
- 3) 1 Tripod
- 4) Camera Power Cable
- 5) Red Crossover adapter
- 6) 20 ft ethernet cable
- 7) Extension cord
- 8) USB-C and ethernet adapter
- 9) Caddie buddy with 3 parts
- 10) 2 ft ethernet cable
- 11) Surge protector
- 12) Pair of CEIA Poles

# **Steps To Install**

# 1) Tripod set up

- Unpack and set up
- Adjust height preference.

# 2) Assemble caddie buddy/iPad mount:

Place it on the tripod and turn it right and left until you hear it click

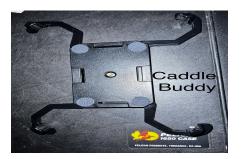

# 3) Assemble thermal camera:

Place it on top of caddie buddy and fasten it

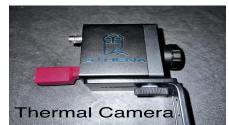

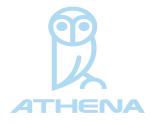

www.athena-security.com

# Install and Configure Ipad:

- a) Under settings, select ethernet and ensure manual is selected
- b) Configure IP
- c) IP address 192.168.88.2
- d) Subnet Mask 255.255.255.0
- e) (Caddie Buddy) Lock the four handles to the iPad
- f) Next, plug in the Belkin USB C adapter to the iPad

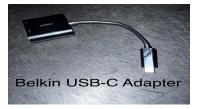

- g) Then connect a too the Belkin power supply
- h) Connect the red cross-over

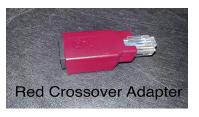

i) Plug Red Crossover adapter to the thermal device

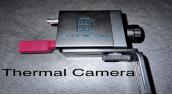

- j) Ensure cables are inserted fully.
- k) Connect the Apple-certified power adapter to the Belkin device.
- I) Plug the AC adapter into the back of the thermal camera.

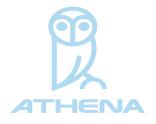

www.athena-security.com

#### **Install Opengate Poles:**

- A. Set up and position poles 32-38 " apart.
- B. Turn on the M Pole switch near the battery at the bottom of the frame.
- C. The S Pole power switch is on the opposite side of the handlebar.
- D. When both poles are On, it takes 60 seconds for them to configure themselves and pair to each other. There should be no moving metals or vibration during this 60 second setup period.
- E. The poles will have a Green light on the top LEDs. If there are spiraling lights or red lights after this 60 second setup period, then consult the manual. Most likely, the poles are not oriented correctly. The "Transit" side of each pole -
- F. should be facing the other pole's transit side.
- G. If they do not turn on, power-reset the master pole (pole M) by turning it off and on. Use the Opengate app to troubleshoot if the poles do not configure.
- H. Once the poles are synced, you can open Athena Security on the iPad.
- I. Make sure that there is not moving metal within 24" of the poles. This includes doors and chairs, which could give a false positive. Every time the poles are moved, they must be turned off, and back on again to recalibrate.
- 1. Determine your organization's Goals, Threat Matrix, and Security Operating Procedures
- 2. Athena Provides Information On How The System Functions- <u>Athena Concealed</u> <u>Weapons Detection Solution Brief.pdf</u>
- 3. Component Guides:

a. <u>Apple iPad link</u>

b. Thermal Camera link <u>concealed gun detection | Athena | Entryway Security</u> (athena-security.com)

c. <u>CEAI OpenGate Hardware and App</u> https://drive.google.com/file/d/1ZIYORQCySorg532ZrE57Yx5KIouEe\_4u/view?usp=drivesdk

d. Wire and Connections Camera Power Cable Red Crossover adapter 20 ft ethernet cable Extension cord USB-C and ethernet adapter 2 ft ethernet cable

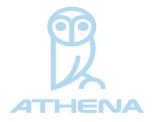

www.athena-security.com

# e. Athena Control Center link -

https://support.athena-security.com/support/solutions/65000105056

# f. Athena App on iPad

https://docs.google.com/document/d/1ieeuWW6LKLM-Ey08Z7Isi9TWyobgER\_A-BIhASu4sBo/ edit?usp=sharing

g. Athena Alerts App IOS <u>Entryway Security with Apple IOS App for the Walk Through</u> <u>Metal Detector System | Athena | Entryway Security (athena-security.com)</u>

h. Athena Alert App on android <u>Android Mobile App Walk-Through | Athena | Entryway</u> <u>Security (athena-security.com)</u>

### 4. Space Planning and Layout Design

<u>Guide-https://docs.google.com/presentation/d/1Hh82Sg0Oz--CcWCk5CcqawK\_1CX8QeHLm</u> vt69g0bfTc/edit?usp=sharing

### 5. Aesthetic Options-

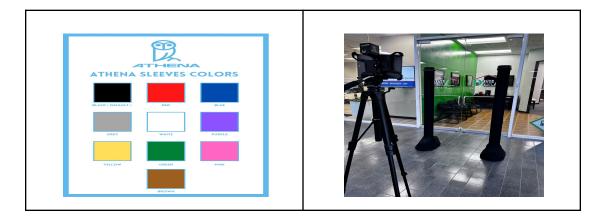

6. How to use Athena Support-

Email- support@athena-security.com,

Call-833-928-4362 x 2 (Monday-Friday; 8am - 6pm PT) Athena Security Help Desk Ticket (website)

https://support.athena-security.com/support/home